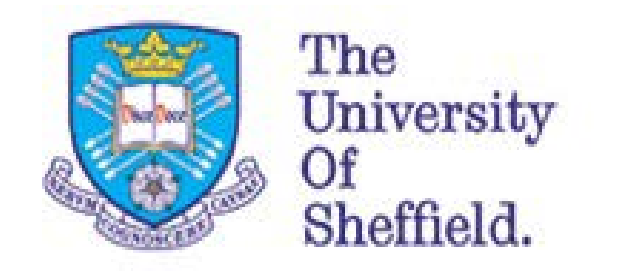

Human Resources

## myJob Guide Annual Leave

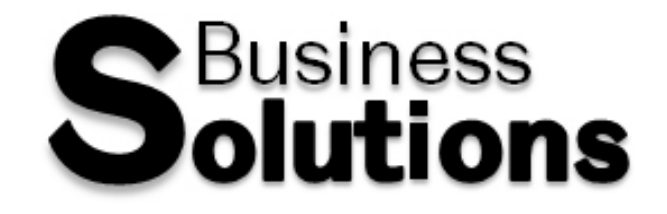

## **Creating a Leave Request**

Select the 'Annual Leave' option in the myJob Overview screen to take you to the 'Leave Overview' page. You can now view and cancel leave, as well as check your leave quota all in this one view.

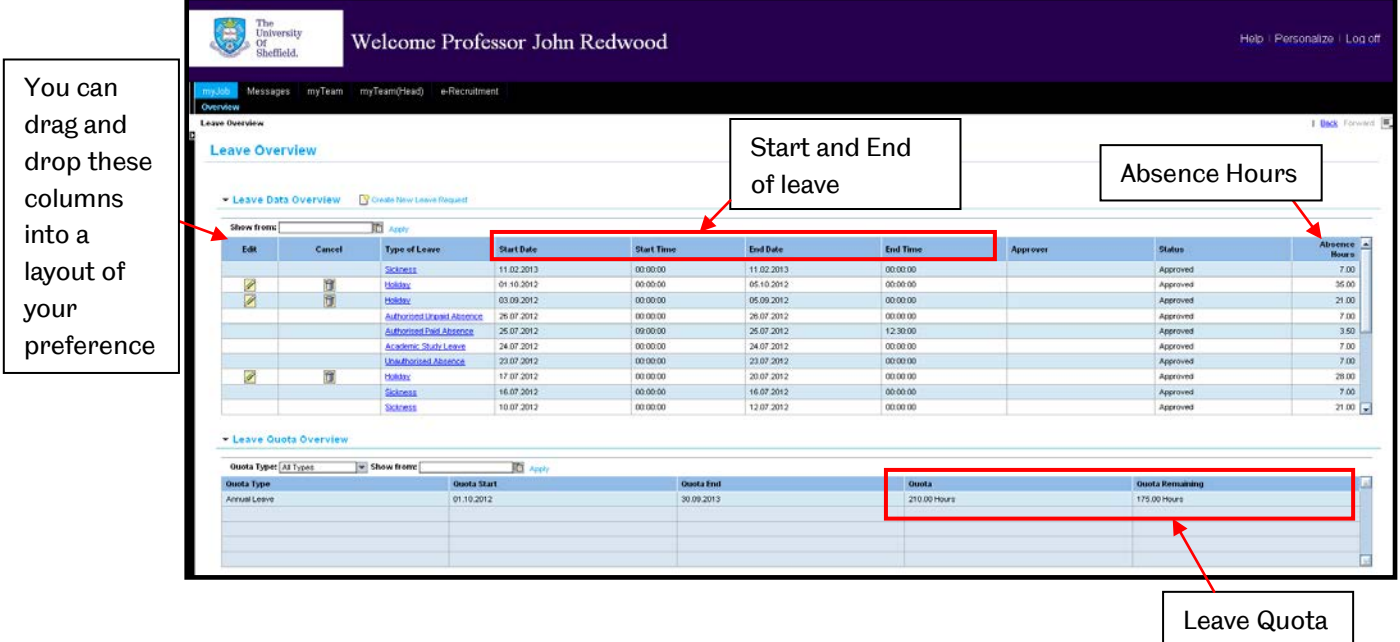

<sup>8</sup> Create New Leave Request

Select this button to submit a new request for leave.

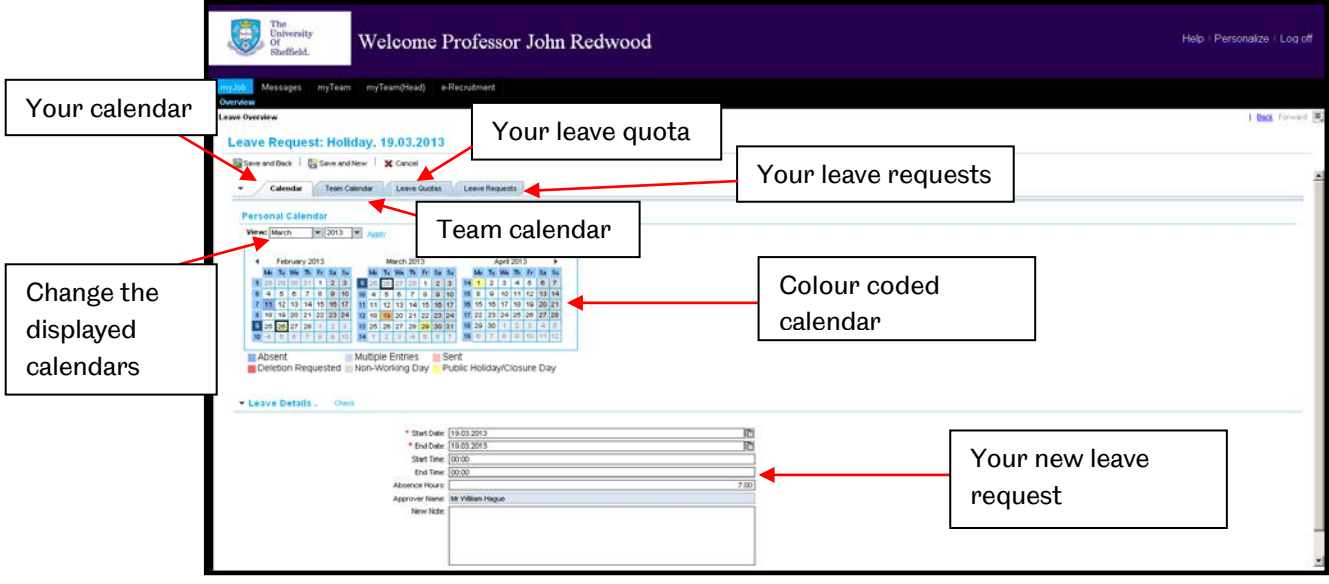

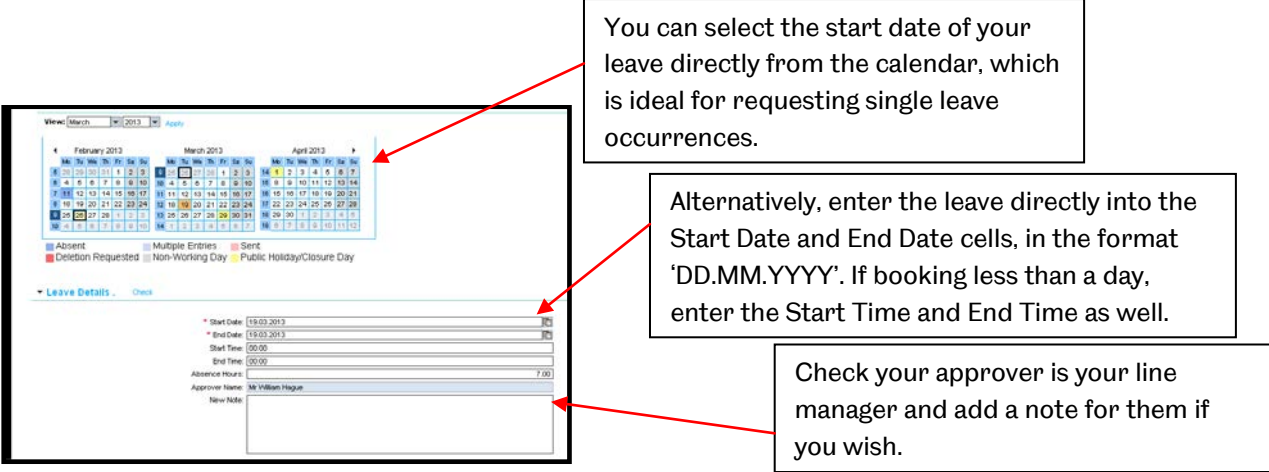

If your approver is someone who you do not believe it should be, please contact your HR Assistant.

You also have the option to view your team calendar that shows which other team members are on leave in the month you have requested:

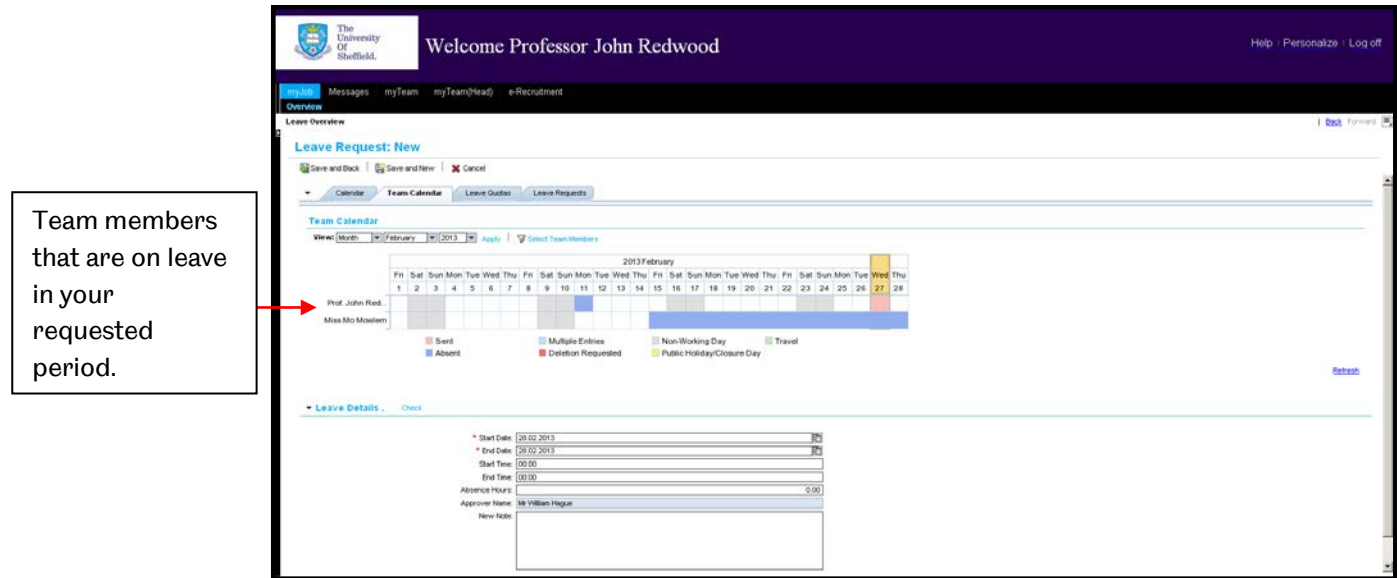

**P** Select Team Members

The team calendar defaults to only show the team members that are on leave during the selected period. 'Select Team Members' will allow you to view other/all of your team.

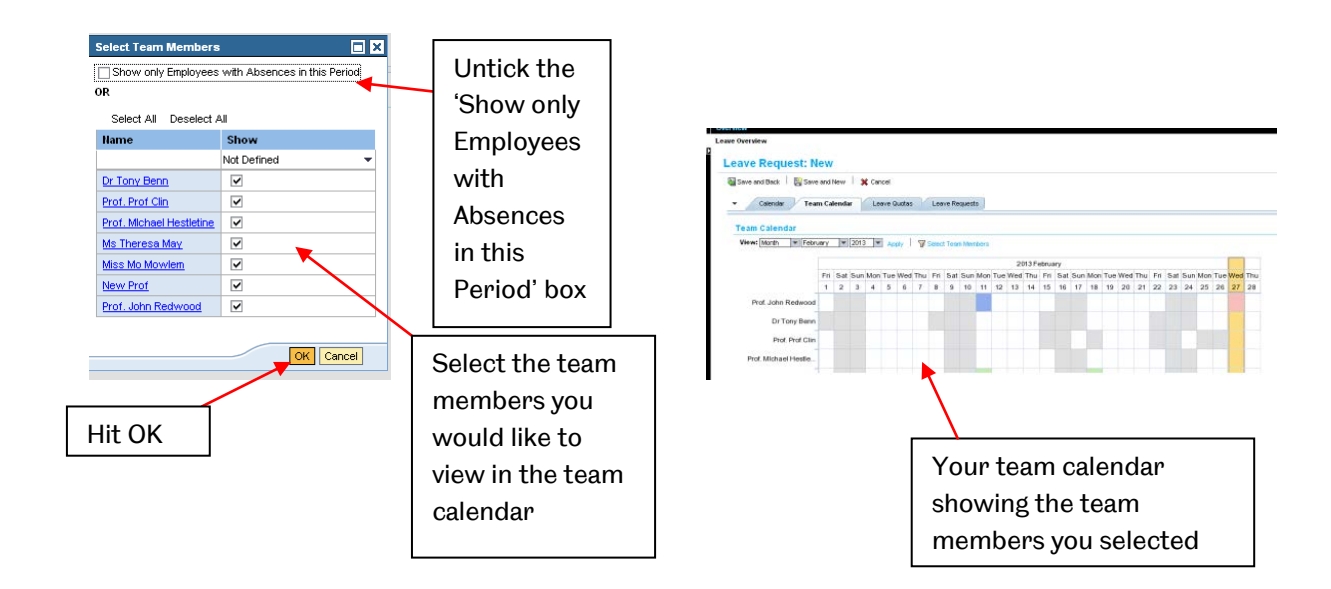

Once complete select:

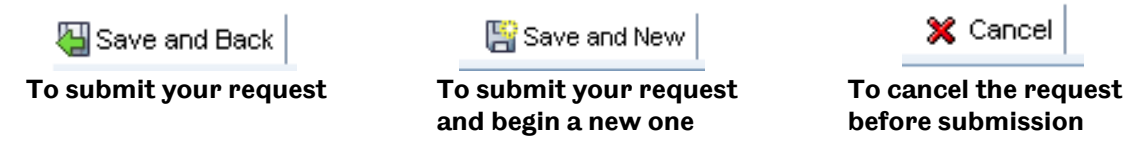

When submitting your leave request, you will be shown a summary and be prompted to confirm:

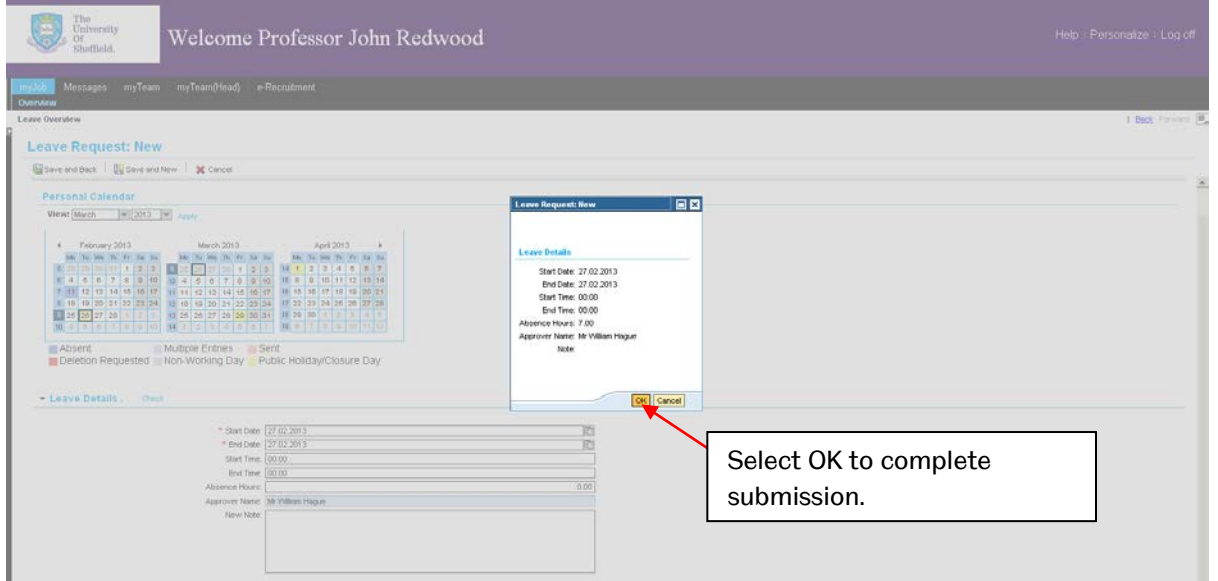

## **Editing a Leave Request**

To edit a leave request that you have submitted, go to the Annual Leave Overview by selecting 'Annual Leave' from myJob.

In the table, find the leave that you want to edit and select the pencil icon in the Edit column This will take you back to your 'Leave Request' view, where you can submit the leave again.

## **Cancelling a Leave Request**

To cancel a leave request that you have submitted, go to the Annual Leave Overview by selecting 'Annual Leave' from myJob.

In the table, find the leave you want to cancel and select the trash can icon in the Cancel column The system will then ask if you are sure you want to cancel your leave request.

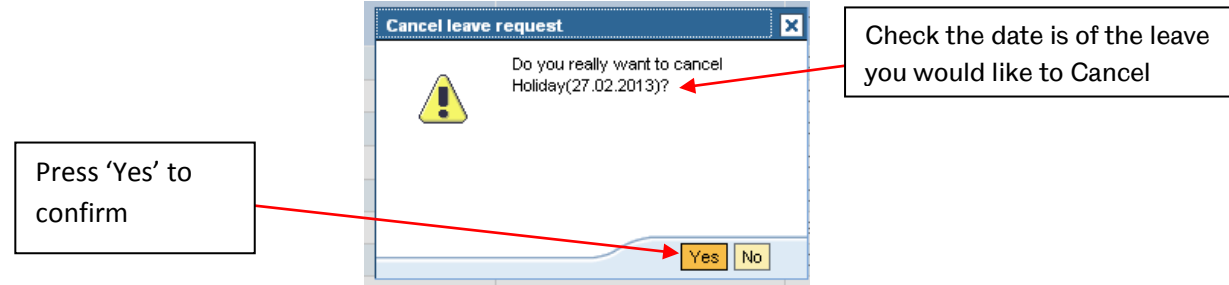

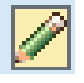